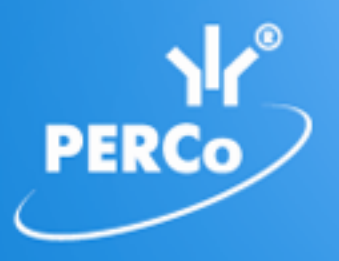

**Единая система S–20 Модуль «Видеонаблюдение»**

# PERCo-SM12

РУКОВОДСТВО ПОЛЬЗОВАТЕЛЯ

# **СОДЕРЖАНИЕ**

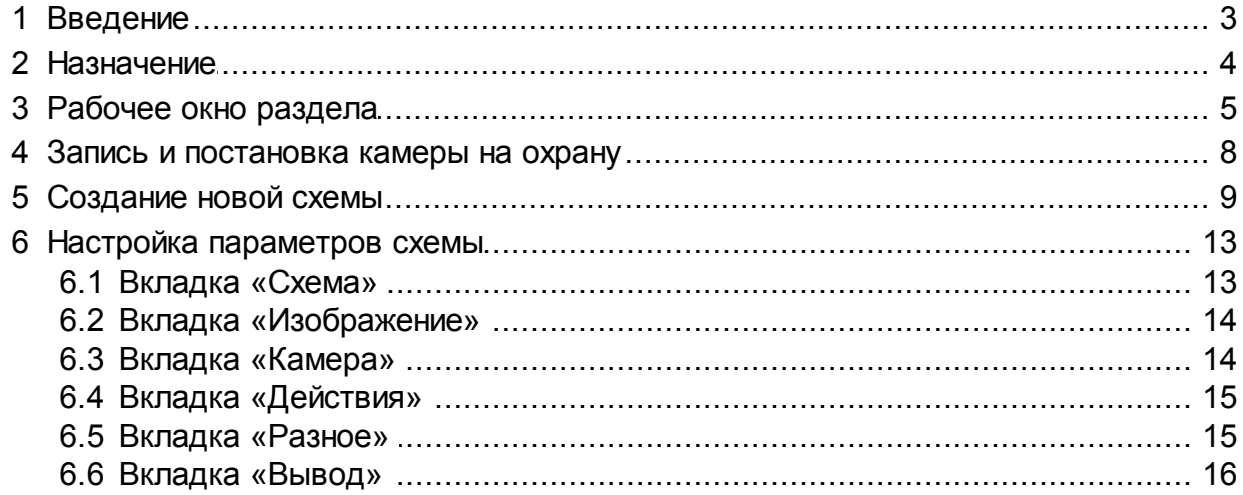

# <span id="page-2-0"></span>**1 Введение**

Данное *«Руководство пользователя»* (далее – р*уководство*) содержит описание рабочих окон, и последовательности действий при работе с модулем *PERCo-SM12 «Видеонаблюдение»*.

Данное *Руководство* должно использоваться совместно с *«Руководством пользователя»* на модуль *PERCo-SM01 «Администратор»* и *«Руководством администратора PERCo S-20»*.

Модуль *PERCo-SM12 «Видеонаблюдение»* (далее – *модуль*) предназначен для использования сотрудниками службы охраны предприятия для организации видеонаблюдения за объектами предприятия

Модуль является дополнительным компонентом сетевого ПО системы безопасности и повышения эффективности *PERCo-S-20*.

Модуль состоит из одного раздела – *«Видеонаблюдение»*.

# <span id="page-3-0"></span>**2 Назначение**

Раздел *«Видеонаблюдение»* предназначен для отображения и записи в режиме реального времени видеоинформации, получаемой с камер видеоподсистемы системы безопасности. В разделе предусмотрена возможность просмотра записанного ранее видеоархива .

В разделе *«Видеонаблюдение»* доступны все камеры, подключенные к видеоподсистеме системы безопасности в разделе «Конфигуратор» модуля *PERCo-SM01 «Администратор»*.

# <span id="page-4-0"></span>**3 Рабочее окно раздела**

При описании раздела используются следующие термины:

*Видеоокно* – панель рабочей области раздела на которой выводятся кадры с одной (или нескольких) заранее указанных при создании или настройки схемы видеокамер.

*Схема* – совокупность видеоокон, одновременно отображаемых в рабочей области раздела. В разделе может быть создано несколько схем, с возможностью быстрого переключения между схемами.

Если ранее была создана хотя бы одна схема расположения видеоокон, то рабочее окно раздела имеет следующий вид:

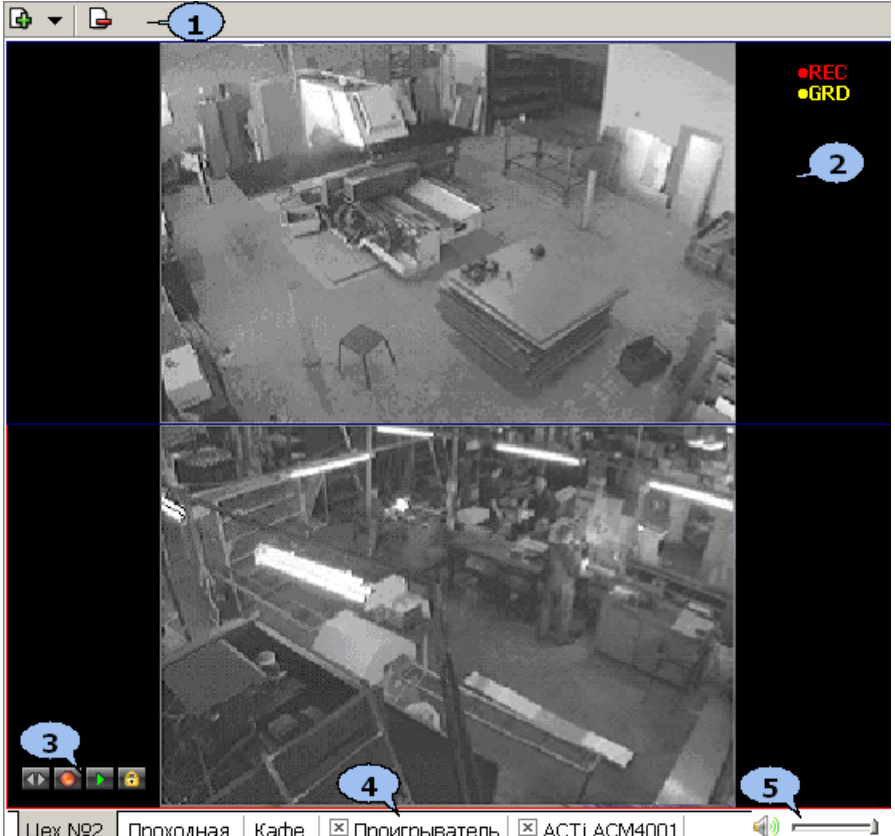

Цех №2 Проходная | Кафе | ⊠ Проигрыватель | ⊠ АСТІ АСМ4001 |

#### 1. Панель инструментов раздела:

 – Кнопка **[Создать](#page-8-0) [новую](#page-8-0) [схему](#page-8-0)…** позволяет создать в рабочей области раздела новую схему расположения видеоокон. Каждое видеоокно связанно с одной (или несколькими) из камер, системы безопасности.

#### *Примечание*

Открыть видеоокно одной из камер видеоподсистемы можно так же не создавая схемы. Для этого нажмите стрелку справа от кнопки – **Создать новую схему…** и в открывшемся меню выберите нужную камеру. Видеоокно выбранной камеры будет открыто на новой вкладке с названием, соответствующим названию камеры.

– Кнопка **Удалить схему** позволяет удалить открытую схему.

2. Рабочая область раздела содержит видеоокна для вывода изображений, получаемых с камер. Расположение и размер видеоокон зависит от настроек выбранной схемы. Для раскрытия рабочей области раздела на весь экран монитора (перехода в полноэкранный режим) нажмите на клавиатуре сочетание клавиш **Ctrl** +**Enter**. Для выхода из полноэкранного режима нажмите **Esc** (действие доступно при установке флажка у соответствующего параметра на вкладке **[Разное](#page-14-1)** окна **Параметры отображения**).

#### *Примечание*

Для каждого видеоокна так же доступны следующие действия:

При наведении указателя мыши на видеоокно в левом верхнем углу отображается название камеры, с которой получается изображение, выводимое В ВИДЕООКНЕ: АСТІ АСМ4001

Размер видеоокна может быть изменен вручную. Для этого подведите указатель мыши к его границе, при этом указатель примет вид  $\leftrightarrow$  или  $\updownarrow$ . Нажмите левую кнопку мыши и, удерживая ее, переместите границу видеоокна в нужное положение. Это действие доступно после установке флажка у параметра **Разрешить изменение размеров мышью** на вкладке **[Схема](#page-12-1)** окна **Параметры отображения**.

При нажатии правой кнопкой мыши в видеоокне камеры откроется контекстное меню, содержащее следующие пункты:

- **Открыть веб-страницу устройства** команда позволяет открыть в браузере (например, *Internet Explorer*) веб-интерфейс камеры, с которой получается изображение, выводимое на панели.
- **Параметры отображения…** команда позволяет открыть окно **[Параметры](#page-12-0) [отображения](#page-12-0)** для изменения параметров панели или схемы.
- 3. Элементы управления видеоокна отображаются в левом нижнем углу при наведении указателя мыши на видеоокно. Элементы управления доступны после установке флажков у соответствующих им параметров на вкладке **[Действия](#page-14-0)** окна **Параметры отображения**.

 – Кнопка **Открыть в полном окне** позволяет открыть видеоокно камеры на дополнительной вкладке, название которой соответствует выбранной камере (например, **ACTi ACM4001**). Открыть дополнительную вкладку так же можно дважды нажав левой кнопкой мыши в видеоокне камеры. Для закрытия вкладки нажмите ⊠ рядом с ее заголовком.

 – Кнопка **[Начать](#page-7-0) [запись](#page-7-0)** позволяет оператору начат запись кадров с выбранной видеокамеры. При записи в видеоокне отображается значок вка

 – Кнопка **Воспроизвести** позволяет открыть дополнительную вкладку **Проигрыватель** для воспроизведения записанных с камеры кадров. Глубина записи зависит от установленного при конфигурации видеоподсистемы размера файла видеоархива. Настройка производится в разделе *«Центр управления видеоподсистемой»*. Для закрытия вкладки **Проигрыватель** нажмите **и рядом с ее заголовком.** 

 – Кнопка **[Поставит/снять](#page-7-0) [с](#page-7-0) [охраны](#page-7-0)** позволяет оператору поставить/снять камеру с охраны. При постановке на охрану в видеоокне отображается значок **•GRD** 

4. Вкладки для выбора одной из созданных ранее схем расположения видеоокон камер. При нажатии правой кнопкой мыши на заголовке вкладки (схемы) откроется контекстное меню, содержащее следующие команды:

- **[Создать](#page-8-0) [новую](#page-8-0) [схему](#page-8-0)…** команда (аналогична соответствующей кнопки панели инструментов раздела) позволяет создать новую схему расположения видеоокон камер в рабочей области раздела.
- **Переименовать схему** команда позволяет открыть окно **Переименование схемы**. После изменения названия нажмите кнопку **ОК**.

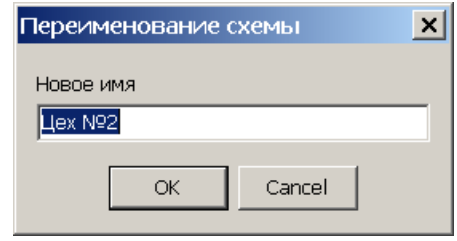

- **Удалить схему** команда (аналогична соответствующей кнопки панели инструментов раздела) позволяет удалить схему.
- 5. Регулятор громкости.

## <span id="page-7-0"></span>**4 Запись и постановка камеры на охрану**

Начало записи кадров с камеры может производится:

- автоматически по команде системы безопасности, как реакция на события;
- автоматически при срабатывании детектора движения камеры, поставленной на охрану;
- по команде оператора.

Продолжительность записи определяется параметром **Продолжительность записи**, установленным для камеры в разделе *«Конфигуратор»* модуля *PERCo-SM01 «Администратор»*.

Частота кадров при записи определяется характеристиками камера. Объем хранимого видеоархива (глубина записи) устанавливается при настройке сервера видеоподсистемы.

При постановки камеры на охрану активизируется детектор движения камеры. При фиксации движения в зоне обзора камеры генерируется событие *«Тревога»* и начинается запись кадров видеокамеры.

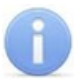

#### *Примечание*

При необходимости, остановка записи с камер и сброс сигнал тревоги производится в разделе *«Управление устройствами и мнемосхемой»* модуля *PERCo-SM08 «Мониторинг»*.

# <span id="page-8-0"></span>**5 Создание новой схемы**

Одновременно в разделе может быть создано несколько схем расположения видеоокон. Переход между схемами осуществляется выбором соответствующей вкладки в рабочей области раздела. Настройки схемы сохраняются локально на ПК оператора. Для создания новой схемы:

1. Нажмите кнопку **Создать новую схему…** – на панели инструментов раздела. Откроется окно **Создание новой схемы**:

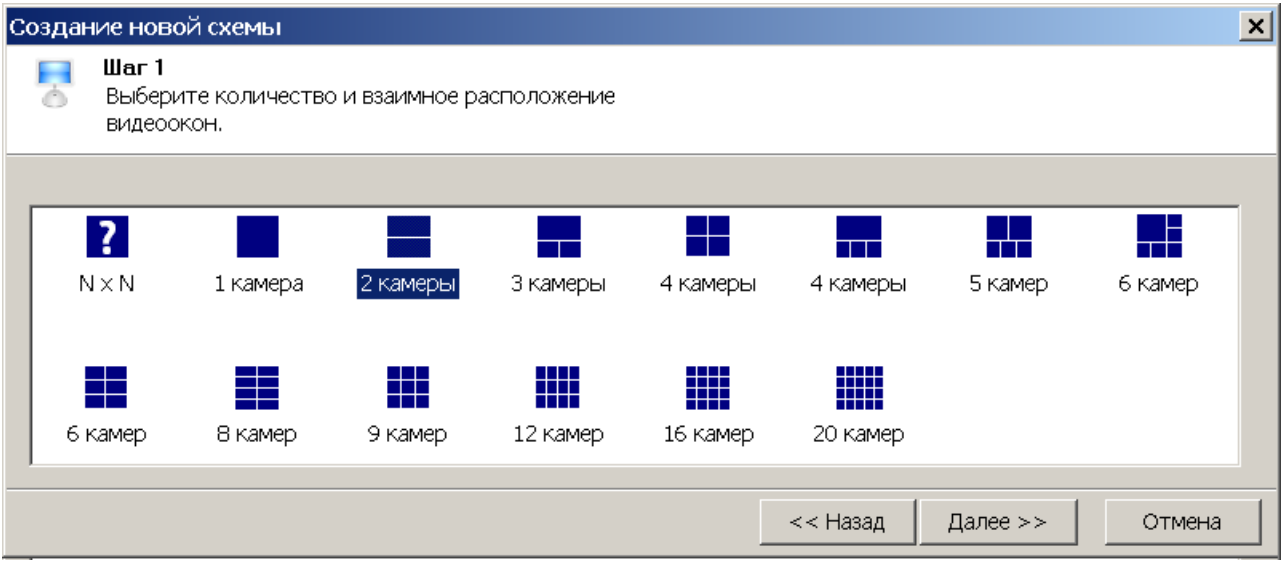

- 2. В открывшемся окне выберите один из вариантов расположения видеоокон камер. Количество видеоокон зависит от количества камер, с которых предполагается выводить изображения в рабочую область раздела. Нажмите кнопку **Далее**.
- 3. Если ни один из вариантов расположения видеоокон не подходит, выделите ?

иконку и нажмите кнопку **Далее**.

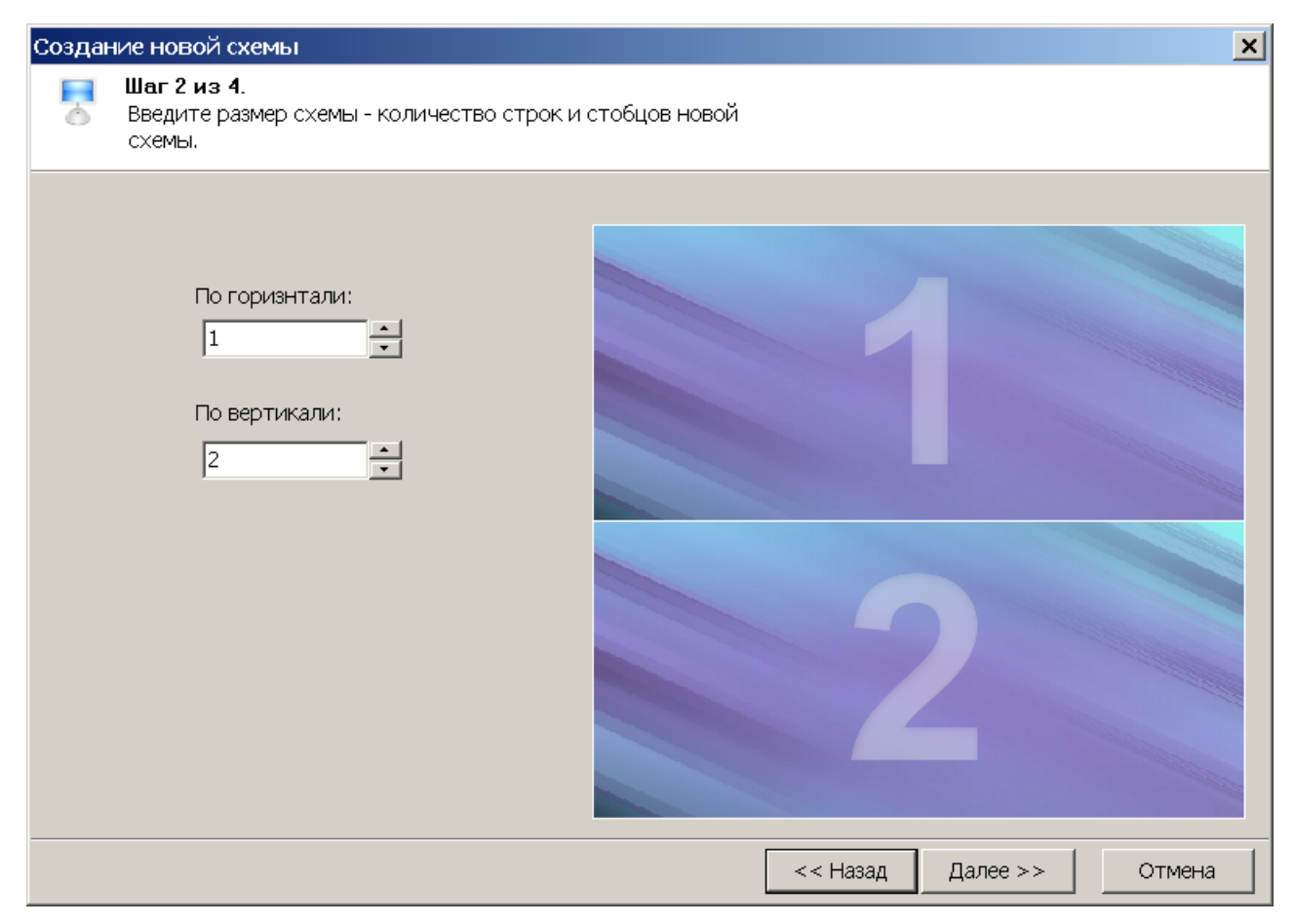

- 4. В открывшемся окне укажите с помощью счетчика **По горизонтали:** необходимое количество столбцов, а с помощью счетчика **По вертикали:** необходимое количество рядов видеоокон для вывода изображений с необходимого количества камер. При этом в правой части окна будет отображаться установленный вариант расположения в рабочей области раздела. Нажмите кнопку **Далее**.
- 5. Откроется окно для выбора камер. В левой части окна выводится список доступных камер. При этом если нажата кнопка  $\equiv$ , камеры в списке расположены в алфавитном порядке в соответствии с их названиями, если нажата кнопка **и** то камеры связаны с помещениями в которых они расположены. В правой части окна отображается выбранный вариант расположения видеоокон в рабочей области раздела.

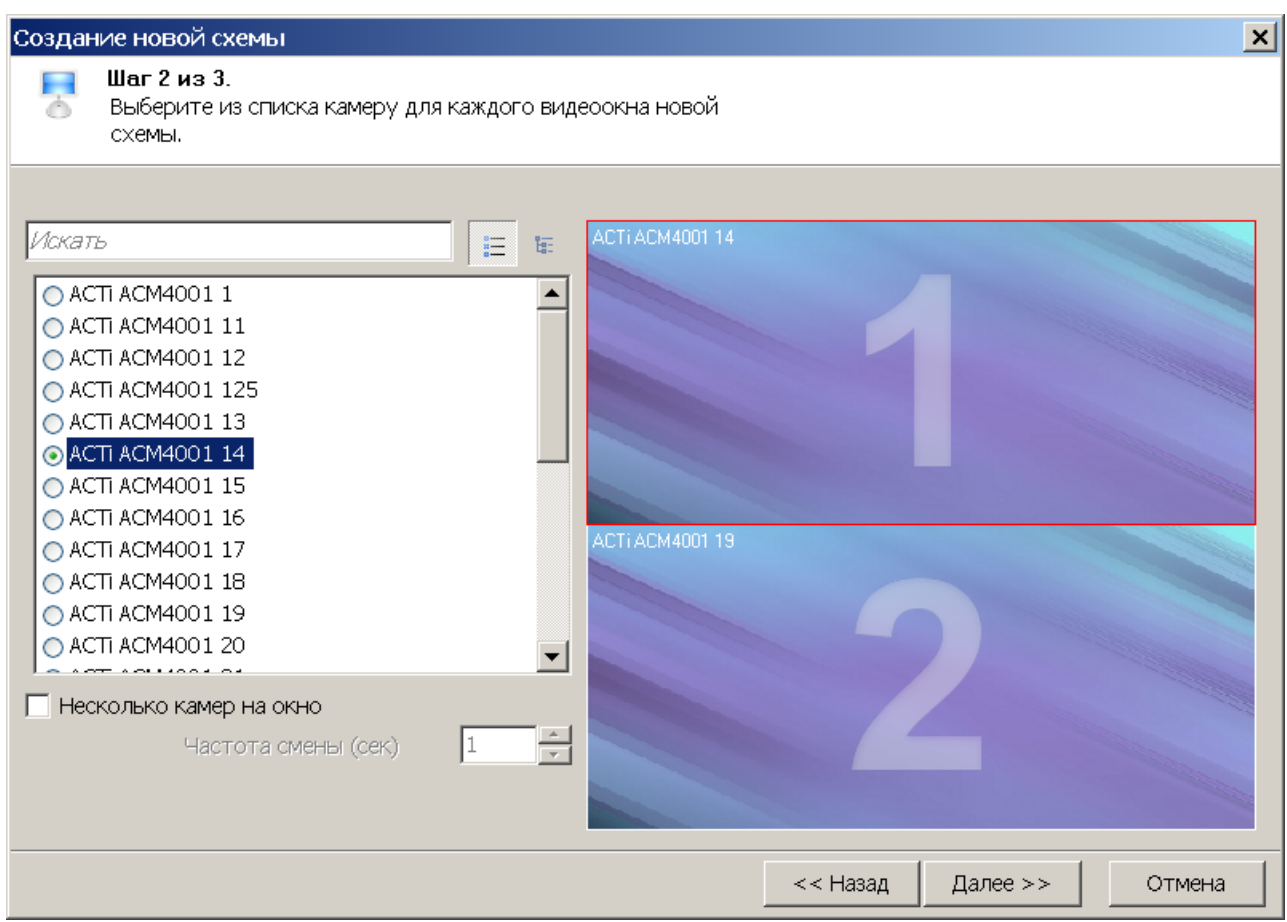

6. В каждом видеоокне укажите камеры, изображения с которых будет транслироваться в этом видеоокне. Для этого: выделите в правой части окна одно из видеооокон (при этом оно будет отмечено рамкой), затем в левой части отметьте флажком одну из камер, которая будет связана с данным видеоокном. При поиске видеокамеры используйте поле ввода **Искать** для ввода шаблона поиска по названию камеры. Соответствующие шаблону камеры будут выделены в списке красным. При установке флажка **Несколько камер на окно** в одном видеоокне будут отображаться изображения с нескольких выбранных для него в списке камер, при этом переключение между камерами будет производиться через интервал времени, установленный при помощи счетчика **Частота смены (сек)**. Таким образом определите камеры для каждого видеоокна, после чего нажмите кнопку **Далее**.

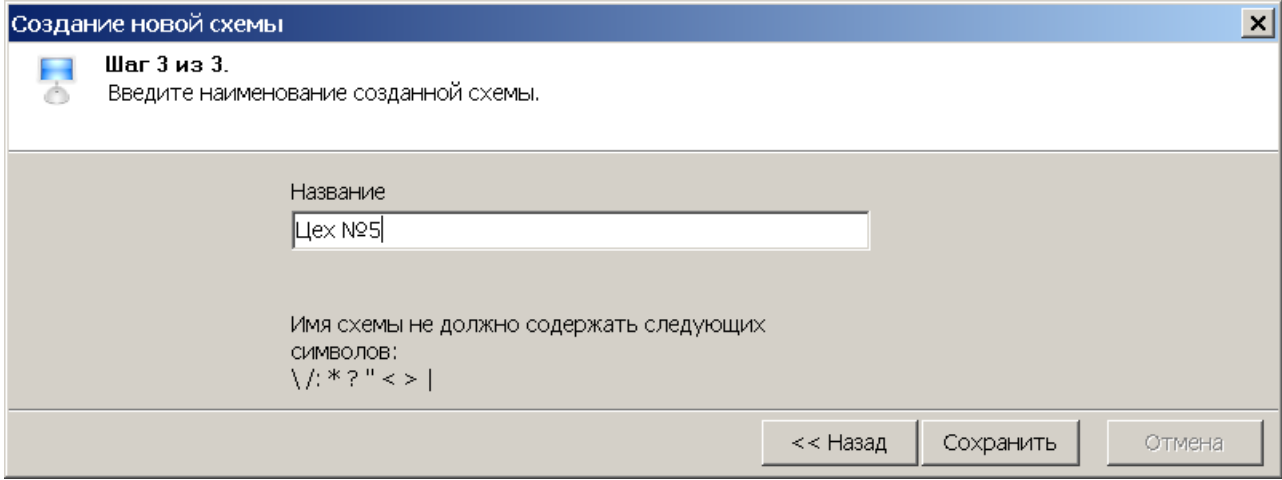

- 7. В открывшемся окне задайте название схемы. Это название будет указываться в заголовке вкладки схемы. Нажмите кнопку **Сохранить**. В рабочей области раздела появится вкладка с названием новой схемы.
- 8. При необходимости создания нескольких схем повторите описанные выше действия.
- 9. Для изменения названия схемы нажмите правой кнопкой мыши, на заголовке соответствующей ей вкладки. В открывшемся меню выберите команду **Переименовать схему**. В открывшемся **окне Переименование схемы** введите новое название и нажмите кнопку **ОК**. Название схемы будет изменено.
- 10.Для удаления схемы откройте ее в рабочей области раздела и нажмите кнопку **Удалить схему** – на панели инструментов раздела.

# <span id="page-12-0"></span>**6 Настройка параметров схемы**

Для изменения параметров созданной схемы или одного из видеоокон:

- 1. Нажмите правой кнопкой мыши в одном из видеоокон схемы. В открывшемся меню выберите пункт **Параметры отображения…**. Откроется окно **Параметры отображения**. В окне доступны следующие вкладки:
	- **[Схема](#page-12-1)**
	- **[Изображение](#page-13-0)**
	- **[Камера](#page-13-1)**
	- **[Действия](#page-14-0)**
	- **[Разное](#page-14-1)**
	- **[Вывод](#page-15-0)**
- 2. В открывшемся окне измените необходимые параметры на соответствующих вкладках, после чего нажмите кнопку **ОК**.
- 3. Окно **Параметры отображения…** будет закрыто, измененные параметры будут применены к схеме.

### <span id="page-12-1"></span>**6.1 Вкладка «Схема»**

Вкладка **Схема** предназначена для настройки внешнего вида схемы.

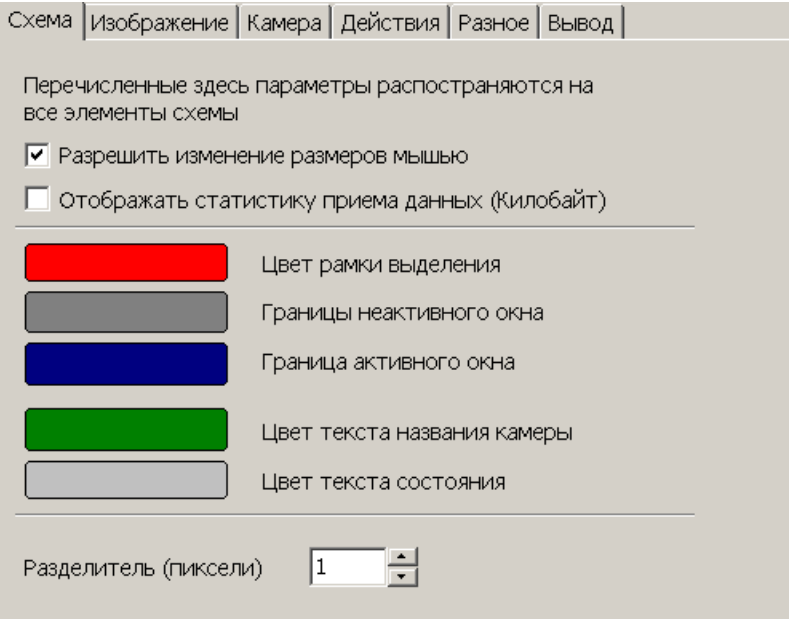

**Разрешить изменение размеров мышью** – при установке флажка будет доступно изменение размеров видеоокон схемы вручную.

**Отображать статистику приема данных (Килобайт)** – при установке флажка в правом верхнем углу каждого видеоокна будет отображаться объем полученных данных.

В центральной части вкладки расположены кнопки, окрашенные в цвета соответствующих элементов схемы. При нажатии каждой кнопки открывается окно **Цвет** для изменения цвета элемента, указанного справа от кнопки.

**Разделители (пиксели)** – счетчик позволяет установить толщину границ (рамок) между видеоокнами.

#### <span id="page-13-0"></span>**6.2 Вкладка «Изображение»**

Вкладка **Изображение** предназначена для изменения расположения изображения с камеры в выбранном видеоокне.

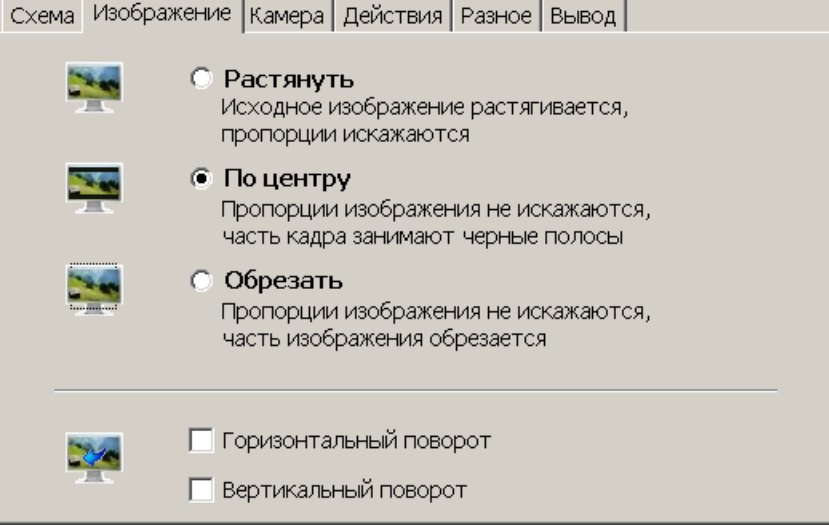

#### <span id="page-13-1"></span>**6.3 Вкладка «Камера»**

Вкладка **Камера** содержит список доступных камер и предназначена для изменения камеры, изображение с которой будет отображаться в выбранном видеоокне.

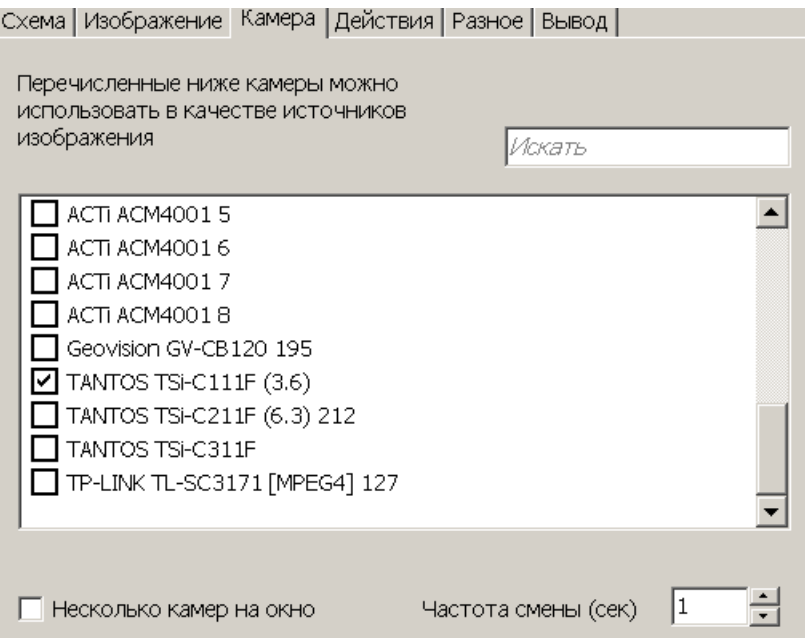

**Искать** – поле ввода позволяет ввести образец для поиска в списке камеры по ее названию. Все, соответствующие образцу, камеры в списке будут выделены красным цветом.

**Несколько камер на окно** – при установке флажка в видеоокне поочередно будет отображаться изображение с нескольких камер выбранных в списке.

**Частота смены (сек)** – счетчик позволяет установить время в течение которого будет отображаться изображение с каждой из выбранных в списке камер.

# <span id="page-14-0"></span>**6.4 Вкладка «Действия»**

Вкладка **Действия** предназначена для выбора элементов управления, которые будут отображаться в левом нижнем углу каждого видеоокна схемы.

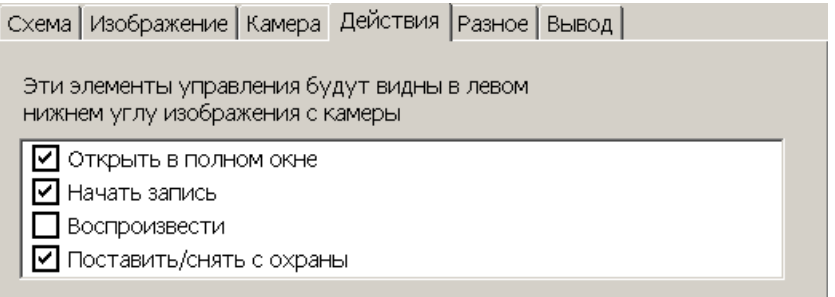

**Открыть в полном окне** – при установке флажка в каждом видеоокне схемы будет отображаться кнопка  $\blacksquare$ , позволяющая открыть видеоокна на дополнительной вкладке.

**Начать запись** – при установке флажка в каждом видеоокне схемы будет отображаться кнопка • позволяющая начать запись изображений с камеры, которой соответствует видеоокно.

**Воспроизвести** – при установке флажка в каждом видеоокне схемы будет отображаться кнопка - позволяющая открыть дополнительную вкладку **Проигрыватель** для воспроизведения записанных кадров с камеры, которой соответствует видеоокно.

**Поставить/снять с охраны** – при установке флажка в каждом видеоокне схемы будет отображаться кнопка **в позволяющая поставить/снять камеру**, которой соответствует видеоокно на охрану.

### <span id="page-14-1"></span>**6.5 Вкладка «Разное»**

Вкладка **Разное** содержит дополнительные параметры настройки схемы.

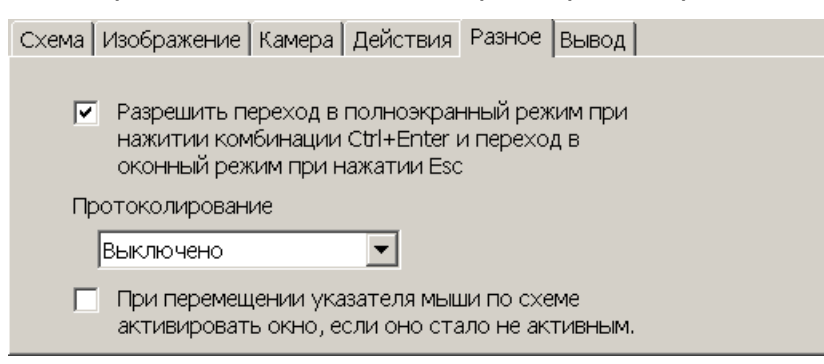

**Разрешить переход в полноэкранный режим при нажатии комбинации Ctrl+Enter и переход в оконный режим при нажатии Esc** – при установке флажка для схемы будет доступен переход в полноэкранный режим.

**Протоколирование** – функция используется службой сервиса и разработчиками.

**При перемещении указателя мыши по схеме активировать окно, если оно стало не активным** – используется при работе с несколькими мониторами.

#### <span id="page-15-0"></span>**6.6 Вкладка «Вывод»**

Вкладка **Вывод** предназначена настройки параметров отображения изображения с камер в видеоокнах схемы.

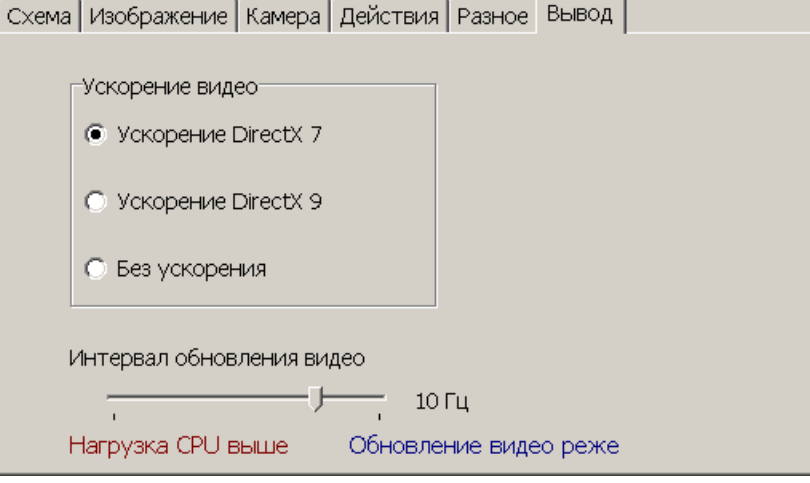

**Ускорение видео** – переключатель позволяет выбрать вариант используемого аппаратного ускорения.

**Интервал обновления видео** – ползунок позволяет установить частоту обновления рабочей области раздела от 8 до 50 кадров в секунду.

# **OOO «Завод ПЭРКо»**

По вопросам выбора и приобретения оборудования и систем безопасности:

Call-центр: 8-800-333-52-53 Тел.: (812) 329-89-24, 329-89-25 Факс: (812) 292-36-08

Юридический адрес:

180600, г. Псков, ул. Леона Поземского, 123 В

Техническая поддержка:

Call-центр: 8-800-775-37-05 Тел./факс: (812) 292-36-05

system@perco.ru по вопросам обслуживания систем безопасности и систем контроля доступа

> turnstile@perco.ru по вопросам обслуживания турникетов, калиток, ограждений

locks@perco.ru по вопросам обслуживания электромеханических замков

soft@perco.ru по вопросам технической поддержки программного обеспечения комплексных систем безопасности, систем контроля доступа

> Утв. 08.08.2014 Кор. 22.10.2014 Отп. 22.10.2014

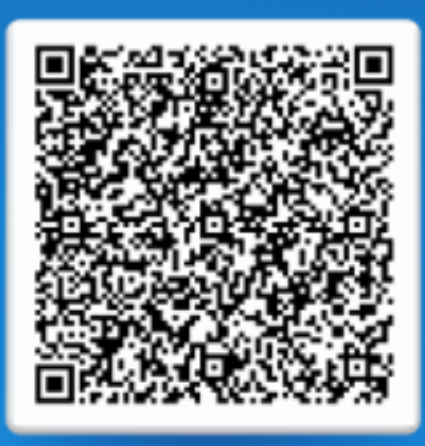

# www.perco.ru тел: 8 (800) 333-52-53